# Lenovo MIIX 320

# Lenovo MIIX 320-10ICR

# Руководство пользователя

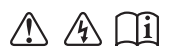

Перед использованием компьютера ознакомьтесь с указаниями по технике безопасности и важными советами в прилагаемых руководствах.

#### **Примечания**

- Перед использованием изделия обязательно прочитайте *Руководство по технике безопасности и общей информации* Lenovo. •
- Некоторые инструкции в настоящем руководстве подразумевают, что используется система Windows® 10. Если вы используете другую операционную систему Windows, то некоторые операции могут отличаться. См. описание для определенного продукта. При использовании других операционных систем некоторые операции, возможно, неприменимы.
- Функции, описанные в настоящем руководстве, одинаковы для большинства моделей. Некоторые функции могут быть недоступны на вашем компьютере или на вашем компьютере могут присутствовать функции, не описанные в данном руководстве пользователя. •
- Вид изделия может отличаться от иллюстраций, приведенных в данном документе. Экранные снимки операционной системы приведены только в качестве примера. См. описание для определенного продукта. •

## **Нормативно-правовые положения**

• Дополнительные сведения см. в разделе **Guides & Manuals** на сайте http://support.lenovo.com.

**© Copyright Lenovo, 2016.**

# Содержание

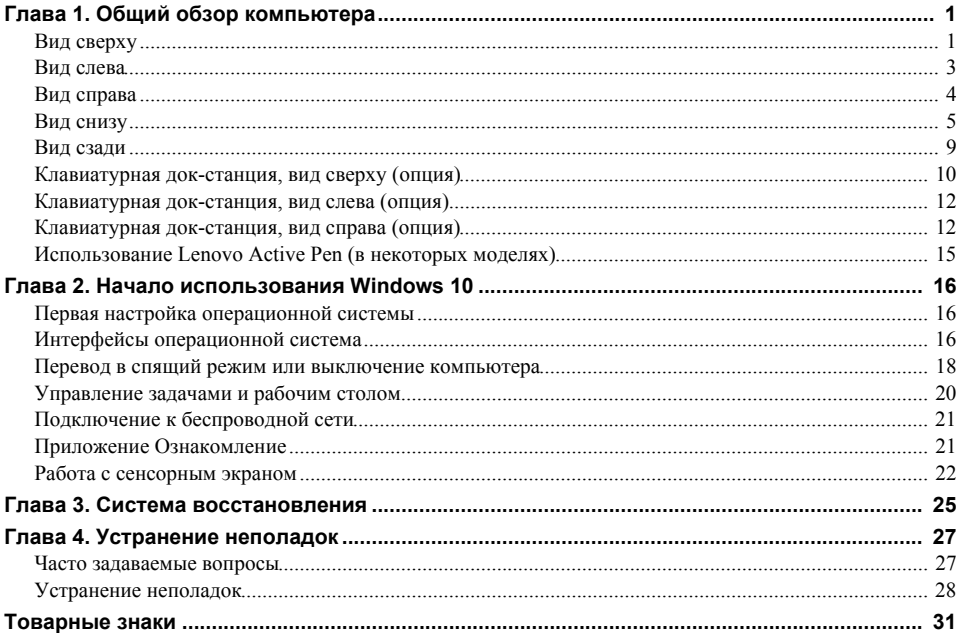

## <span id="page-4-0"></span>**Глава 1. Общий обзор компьютера**

<span id="page-4-1"></span>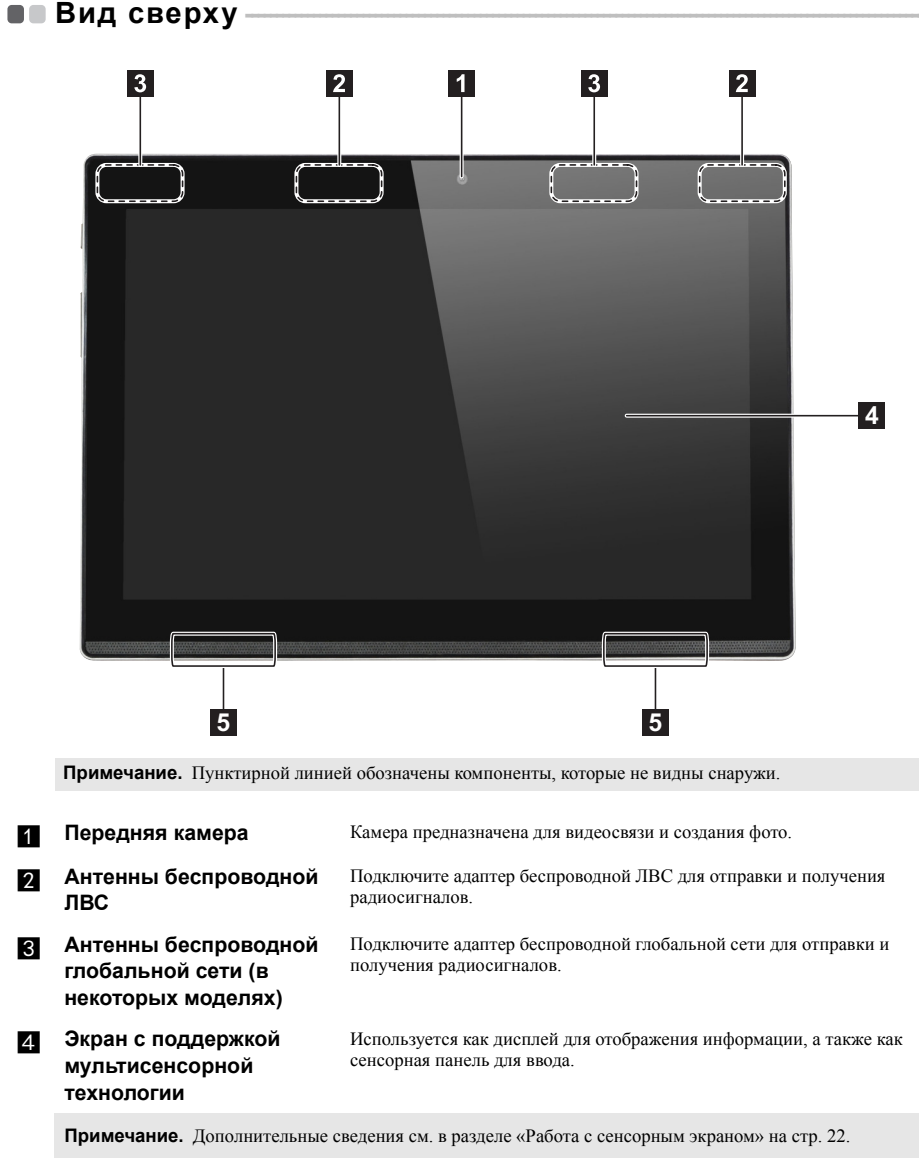

**Е Динамик** Обеспечивает вывод звука.

## **Глава 1. Общий обзор компьютера**

## **Ориентация экрана**

Панель дисплея можно поворачивать и использовать в нужной ориентации.

В зависимости от положения компьютера ориентация изображения автоматически меняется между книжным и альбомным режимами.

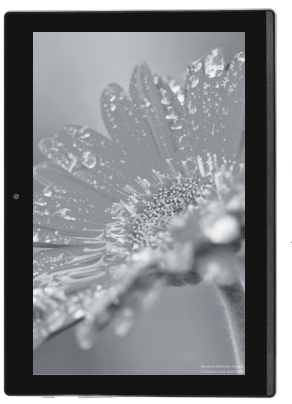

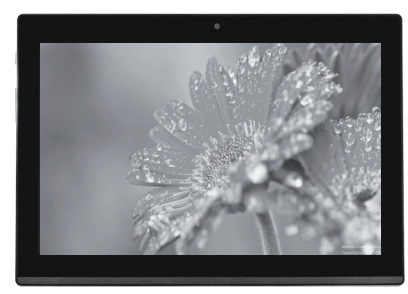

Альбомная

Книжная

<span id="page-6-0"></span>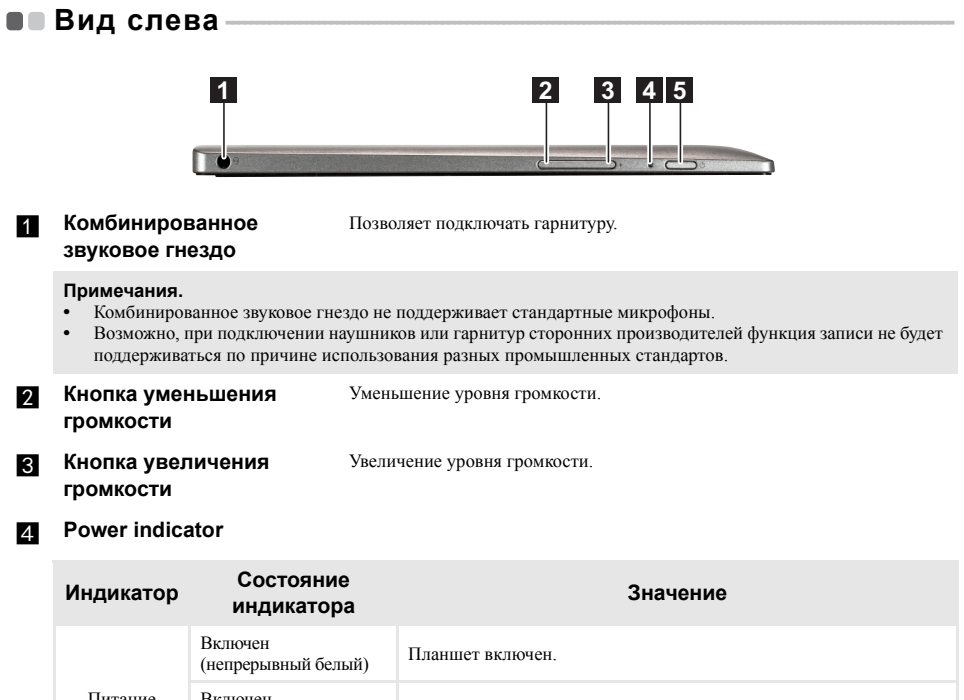

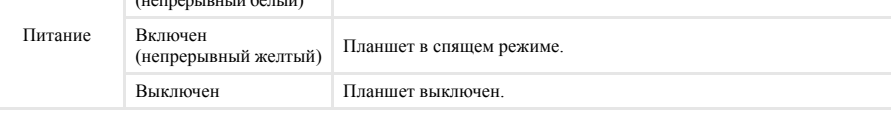

**е Кнопка питания** Когда компьютер выключен, нажмите и удерживайте эту кнопку, чтобы включить его.

<span id="page-7-0"></span>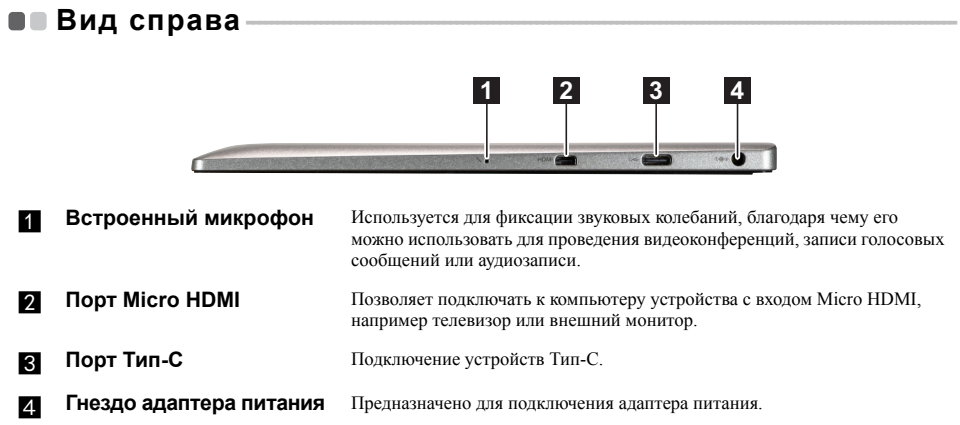

<span id="page-8-0"></span>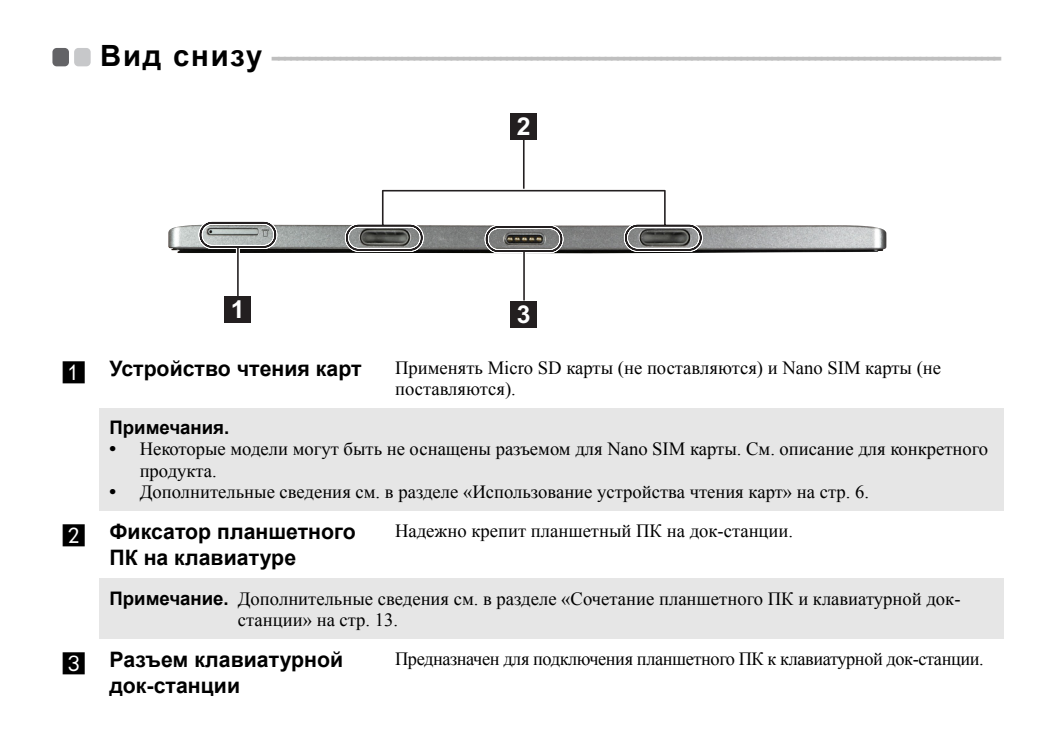

## Глава 1. Общий обзор компьютера

#### <span id="page-9-0"></span>Использование устройства чтения карт T.

Ваш компьютер поддерживает карты следующих типов.

- Карты памяти Micro Secure Digital (SD)
- Карты памяти Nano Subscriber Identity Module (SIM) (в некоторых моделях)

#### Примечания.

- Лоток карты может иметь два разъема для различных типов карт. В разъем для карт памяти можно вставить одновременно только одну карту.
- не соторые модели могут быть не оснащены разъемом для Nano SIM карты. См. описание для конкретного  $\bullet$ продукта.
- продукта.<br>Данное устройство чтения карт не поддерживает устройства SDIO (например, SDIO Bluetooth и т. п.).
- Эти иллюстрации приведены только в качестве примера. См. описание для конкретного продукта.

## Ввод карт(ы)

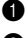

Выключите планшетный ПК и отсоедините от него адаптер питания и все кабели.

Вставьте штифт (не поставляются) в маленькое отверстие на лотке карты. Нажмите до упора в прямом направлении до тех пор, пока лоток карты не выскочит наружу.

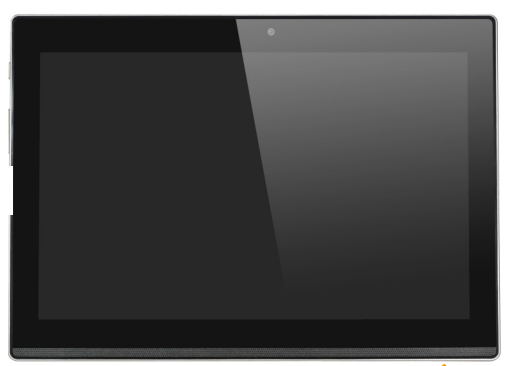

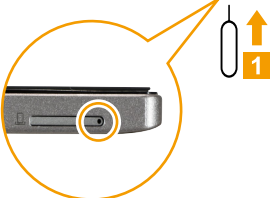

Аккуратно извлеките лоток карты из устройства чтения карты.

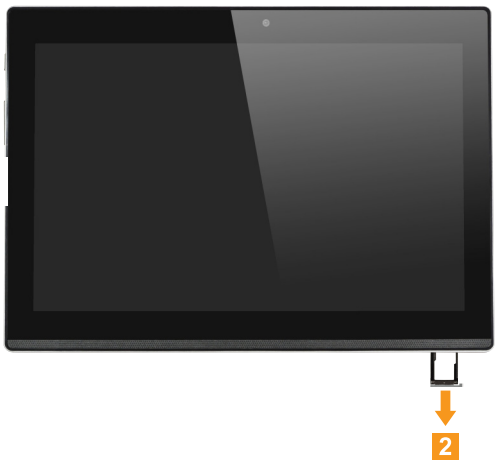

Установите карту(ы) в соответствующий разъем на лотке.

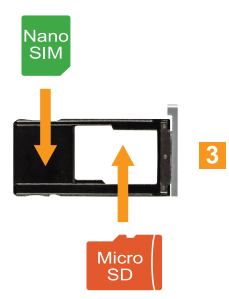

## **Глава 1. Общий обзор компьютера**

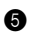

5 Повторно вставьте лоток карт.

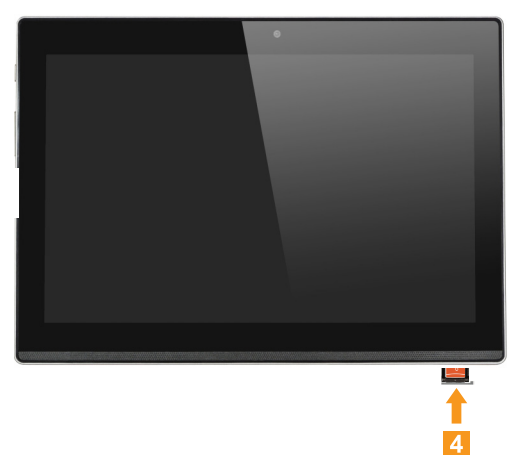

## **Удаление карт(ы)**

1 Выключите планшетный ПК и отсоедините от него адаптер питания и все кабели.

2 Вставьте штифт в маленькое отверстие на лотке карты. Нажмите до упора в прямом направлении до тех пор, пока лоток карты не выскочит наружу.

3 Аккуратно извлеките лоток карты из устройства чтения карты.

4 Удалите карту(ы) из лотка, затем повторно вставьте лоток.

#### **Примечания.**

- **•** Не вставляйте и не удаляйте карты при включенном компьютере. Выполнение подобных действий может повредить устройство чтения карты.
- **•** Перед извлечением карты памяти отключите ее с помощью инструмента Windows Безопасное извлечение устройств и дисков во избежание повреждения данных.

<span id="page-12-0"></span>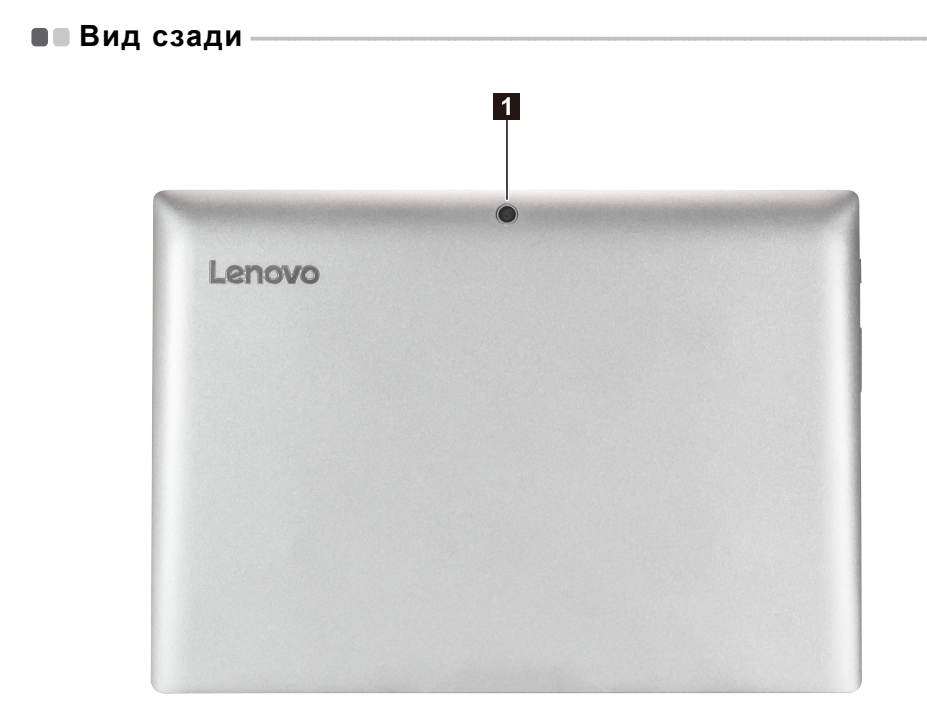

**3адняя камера** Камера предназначена для видеосвязи и создания фото.

## <span id="page-13-0"></span>**Клавиатурная док-станция, вид сверху (опция)- - - - - - - - - - - - - - - - - - - - -**

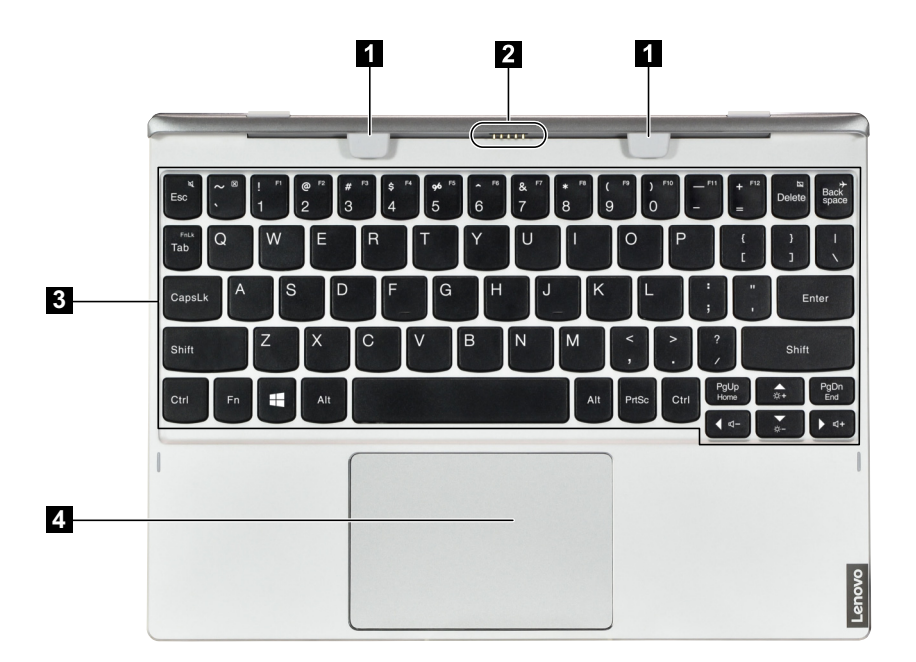

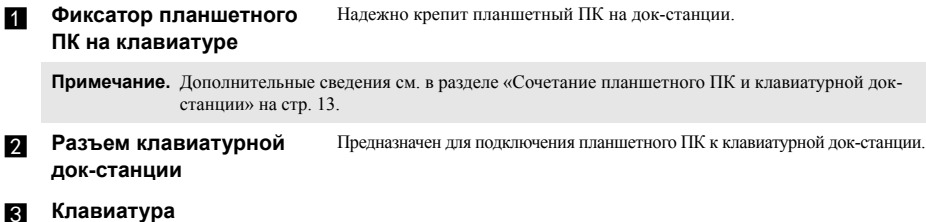

- 
- **д** Сенсорный экран

## **Глава 1. Общий обзор компьютера**

## **Сочетания функциональных клавиш**

С помощью функциональных клавиш можно мгновенно переключать рабочие функции. Чтобы использовать эту функцию, нажмите и удерживайте клавишу **Fn 1** ; затем нажмите одну из функциональных клавиш 2.

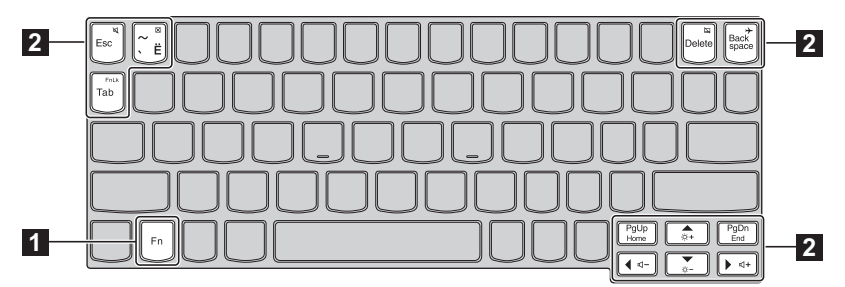

Ниже описано назначение всех функциональных клавиш.

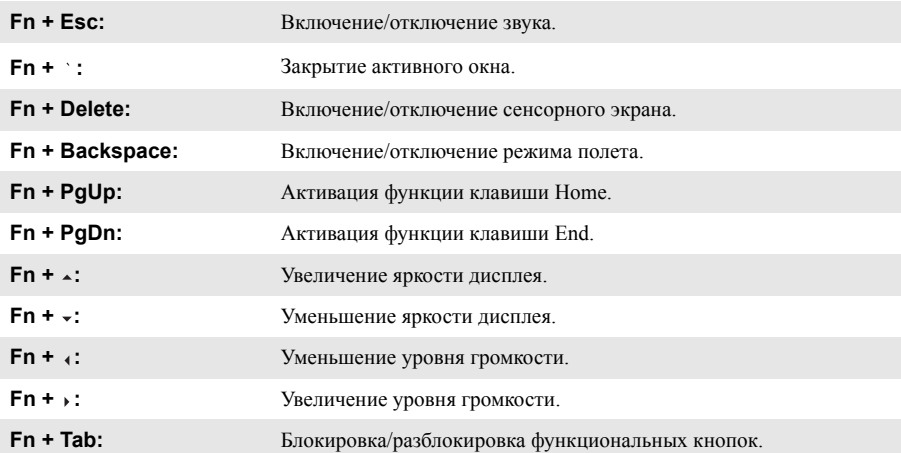

<span id="page-15-1"></span><span id="page-15-0"></span>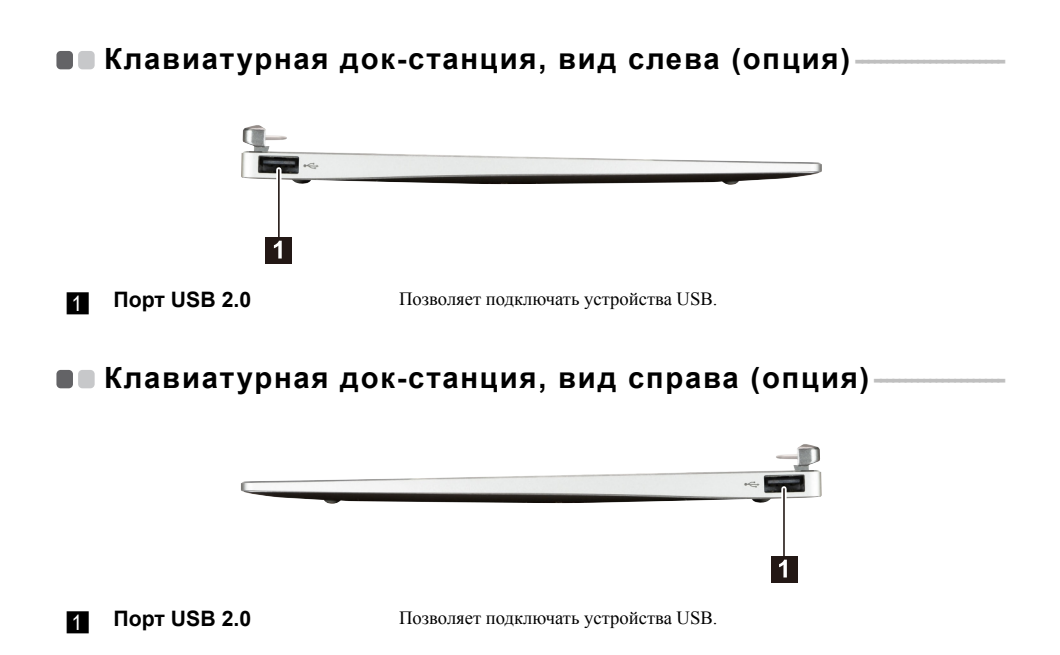

## <span id="page-16-0"></span>**Сочетание планшетного ПК и клавиатурной док-станции**

Lenovo MIIX 320-10ICR — это не только планшетный ПК. Его можно использовать как ноутбук в сочетании с клавиатурной док-станцией.

## **Подключение планшетного ПК**

Поднесите разъем клавиатурной док-станции к планшетному ПК, а затем подсоедините планшетный ПК в направлении, показанном стрелкой.

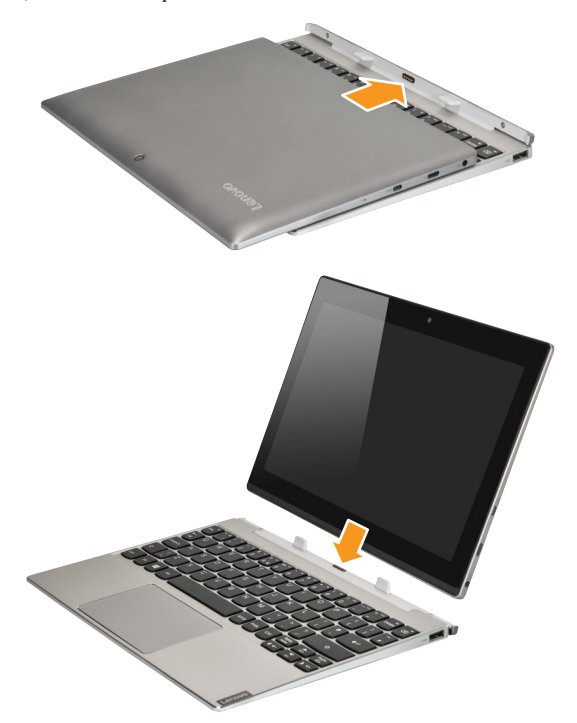

## **Глава 1. Общий обзор компьютера**

## **Отсоединение планшетного ПК**

Осторожно отсоедините планшетный ПК в направлении, показанном стрелкой.

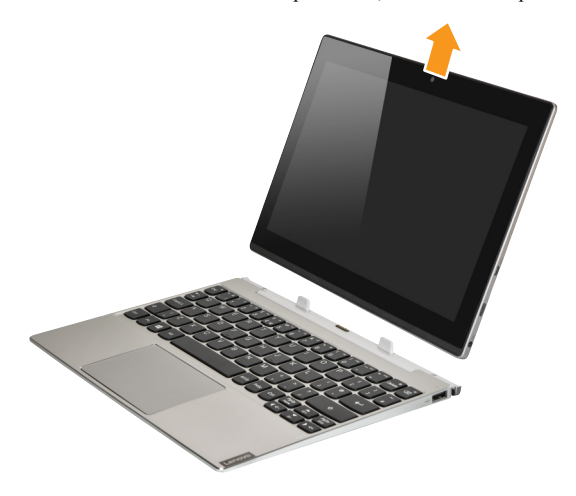

#### **Примечания.**

- **•** Не повредите разъем при подсоединении и отсоединении планшетного ПК.
- **•** Иллюстрации приведены только в качестве примера. См. описание для определенного продукта.

## <span id="page-18-0"></span>**Использование Lenovo Active Pen**  (в некоторых моделях)

Некоторые модели оборудованы Lenovo Active Pen. Описание его использования приведено на следующих рисунках.

## **Функции**

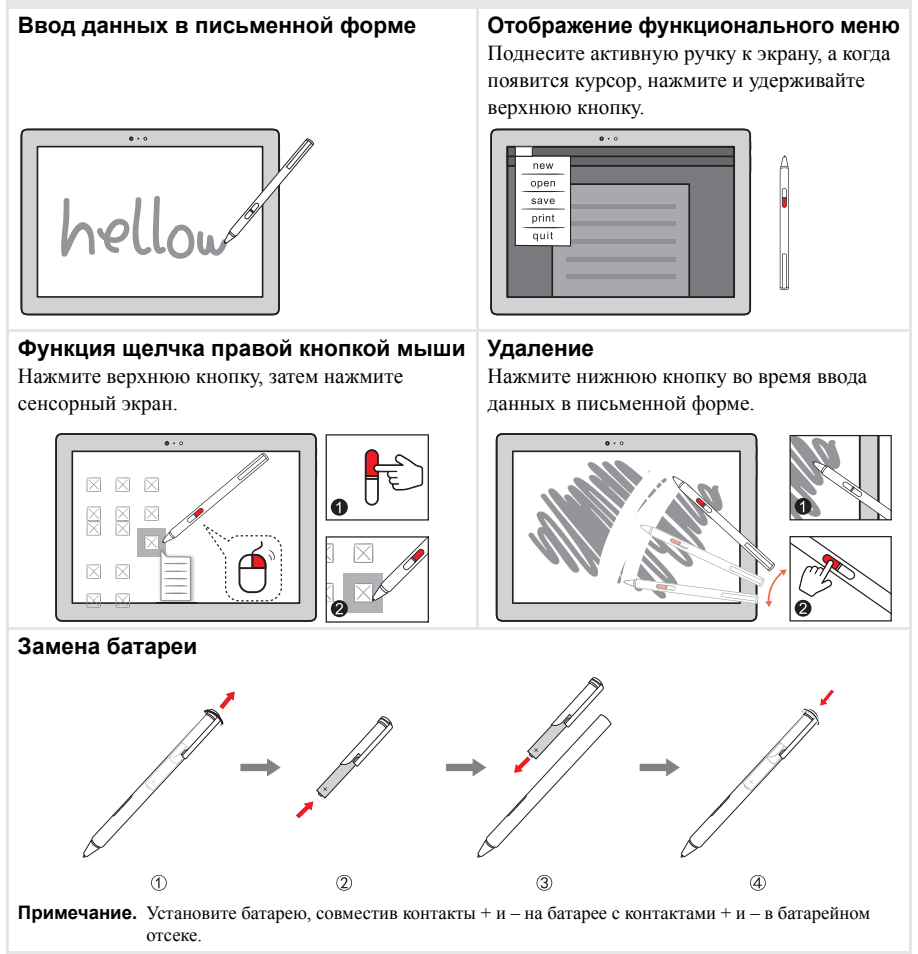

## <span id="page-19-0"></span>Глава 2. Начало использования Windows 10

Примечание. Windows® 10 имеет обновленную версию. Если вы используете обновленную версию, некоторые операции могут отличаться. В этом случае сверяйтесь непосредственно с самим излелием.

## <span id="page-19-1"></span>**• Первая настройка операционной системы**

При первом использовании может потребоваться настройка операционной системы. Процесс настройки может включать следующие этапы.

- Принятие лицензионного соглашения с конечным пользователем.
- Настройка подключения к Интернету.
- Регистрация операционной системы.
- Создание учетной записи пользователя.

## <span id="page-19-2"></span>•• Интерфейсы операционной система

В операционную систему Windows 10 вернулось полноценное и полезное меню Пуск. Чтобы открыть меню Пуск, выполните следующие действия:

- Нажмите сочетание клавиш Windows  $\left[\blacksquare\right]$  на клавиатуре.
- В левом нижнем углу выберите меню Пуск  $\pm$ .

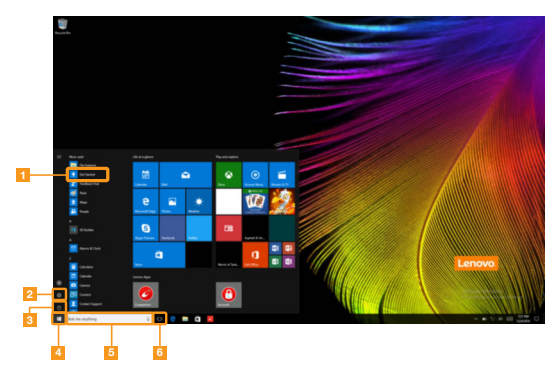

- П Приложение Ознакомление
- Кнопка Параметры
- **RI** Кнопка питания
- И Кнопка Пуск
- В Строка поиска
- **6** Кнопка Просмотр задач

## **Параметры**

Кнопка **Параметры** позволяет выполнять базовые задачи. В строке поиска в правом верхнем углу можно выполнить поиск других параметров.

Чтобы открыть меню параметров, выполните следующие действия:

• Откройте меню Пуск, затем выберите **Параметры** ...

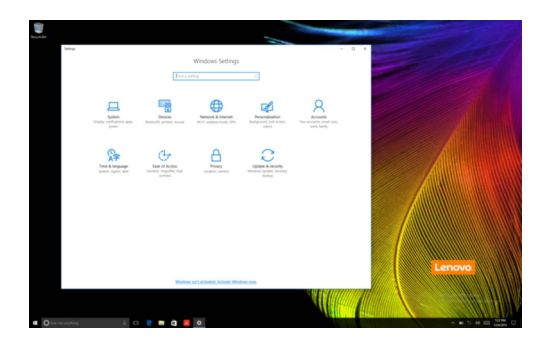

## **Персонализация меню Пуск**

Теперь в меню Пуск можно добавлять избранные приложения.

Для персонализации меню Пуск необходимо выполнить следующие действия:

- 1 Откройте меню Пуск для отображения списка приложений слева.
- 2 Щелкните правой кнопкой мыши приложение, которое нужно добавить в меню Пуск, затем выберите **Pin to Start** (Закрепить в меню Пуск).

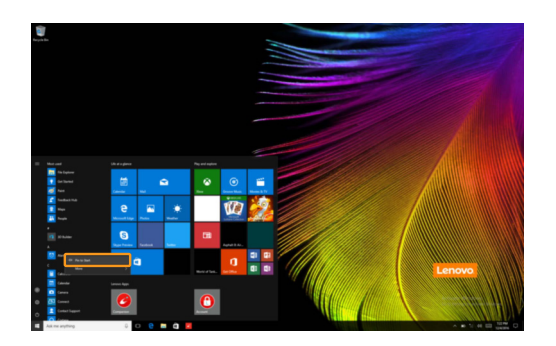

**Примечание.** Вы также можете перетаскивать приложения из списка приложений, чтобы добавлять их в меню Пуск.

## **Глава 2. Начало использования Windows 10**

## <span id="page-21-0"></span>**Перевод в спящий режим или выключение** компьютера

После завершения работы компьютер можно перевести в спящий режим или выключить.

#### **Перевод компьютера в спящий режим**

Если планируется ненадолго отлучиться от компьютера, переведите его в спящий режим. Когда компьютер находится в спящем режиме, можно быстро возобновить его работу, минуя процесс загрузки.

Чтобы перевести компьютер в спящий режим, выполните одно из следующих действий.

- Закройте крышку дисплея.
- Нажмите кнопку питания.
- Откройте меню Пуск, затем выберите **Питание Спящий режим**.

**Примечание.** Перед перемещением компьютера дождитесь, пока не начнет мигать индикатор питания (это означает, что компьютер переключился в спящий режим). Перемещение компьютера во время работы жесткого диска может привести к его повреждению и потере данных.

Для вывода компьютера из спящего режима выполните одно из следующих действий:

- Нажмите любую клавишу на клавиатуре. (только в режиме ноутбука)
- Нажмите кнопку питания.

## **Выключение компьютера**

Если не планируется пользоваться компьютером в течение долгого времени, выключите его. Для выключения компьютера выполните одно из следующих действий.

• Откройте меню Пуск, затем выберите **Питание Завершение работы**.

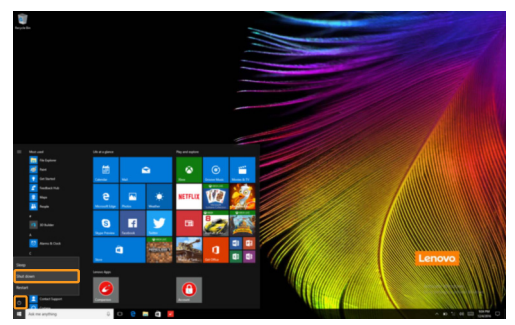

• Нажмите и удерживайте или нажмите правой кнопкой мыши **«Пуск»** в левом нижнем углу экрана, а затем выберите **Завершение работы или выход из системы Завершение работы**.

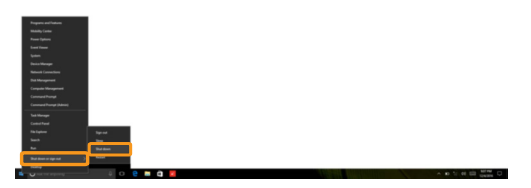

## **Глава 2. Начало использования Windows 10**

## <span id="page-23-0"></span>■ Управление задачами и рабочим столом-

## **Просмотр задач**

Чтобы открыть меню просмотра задач, выполните одно из следующих действий:

- Нажмите кнопку Просмотр задач **D** в Панели задач.
- Нажмите сочетание клавиш Windows  $\boxed{\bullet}$  + Tab.
- Смахните страницу слева направо.

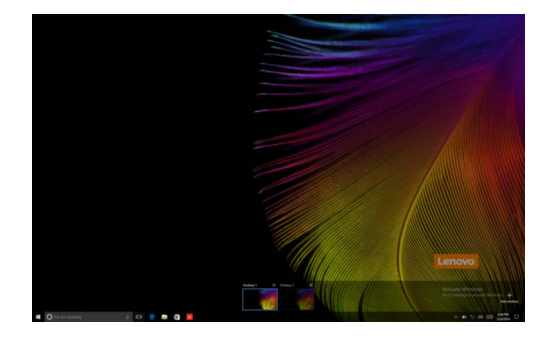

**Управление виртуальным рабочим столом**

В Windows 10 можно создать несколько рабочих столов, управлять ими и переключаться между ними.

- Чтобы создать виртуальный рабочий стол, выполните одно из следующих действий:
- Откройте режим просмотра задач и выберите **New desktop** (Новый рабочий стол).
- Нажмите сочетание клавиш Windows  $\blacksquare$  + Ctrl + D.

Для переключения между виртуальными рабочими столами, выполните одно из следующих действий:

- Откройте режим просмотра задач и выберите рабочий стол, который нужно сделать активным.
- Нажмите сочетание клавиш Windows  $\blacksquare$  + Ctrl +  $\leftrightarrow$  для просмотра созданных рабочих столов.

## <span id="page-24-0"></span>**•• Подключение к беспроводной сети**

## **Включение беспроводного подключения**

Чтобы включить беспроводные функции, выполните следующие действия:

1 Нажмите сочетание клавиш **Fn** + **Backspace**, чтобы выключить режим полета.

2 Чтобы открыть страницу конфигурации сети, щелкните <sup>в</sup> в правый нижний угол панели задач.

## **Подключение к беспроводной сети**

После активации беспроводной сети компьютер автоматически выполнит поиск доступных беспроводных сетей и отобразит их в списке. Для подключения к беспроводной сети щелкните имя сети в списке, а затем выберите **Подключить**.

**Примечание.** Некоторые сети для подключения требуют указать ключ безопасности или пароль. Для подключения к одной из таких сетей обратитесь к сетевому администратору или поставщику интернет-услуг (ISP), чтобы получить ключ безопасности или пароль.

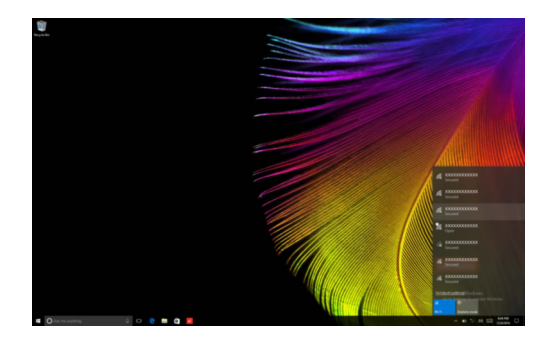

## <span id="page-24-1"></span>**•• Приложение Ознакомление**

В Windows 10 помимо прочего представлено приложение **Get Started** (Ознакомление), где подробнее рассказывается о новых функциях Windows 10. Приложение представлено в меню Пуск. Чтобы открыть приложение Ознакомление, выполните одно из следующих действий:

- Откройте меню Пуск, затем выберите **Get Started** (Ознакомление)  $\mathbf{V}$ .
- Нажмите сочетание клавиш Windows  $\begin{bmatrix} \mathbf{H} \end{bmatrix} + \mathbf{F} \mathbf{n} + \mathbf{F} \mathbf{I}$  (в зависимости от раскладки клавиатуры).

## <span id="page-25-1"></span><span id="page-25-0"></span>**■■ Работа с сенсорным экраном**

Панель дисплея можно использовать для ввода данных как на планшетном ПК благодаря экрану с поддержкой мультисенсорной технологии. Кроме того, ввод может осуществляться с помощью клавиатуры и сенсорной панели, как на обычном ноутбуке.

## **Жесты для использования мультисенсорной технологии**

Можно выполнять различные задачи, касаясь экрана одним или несколькими пальцами.

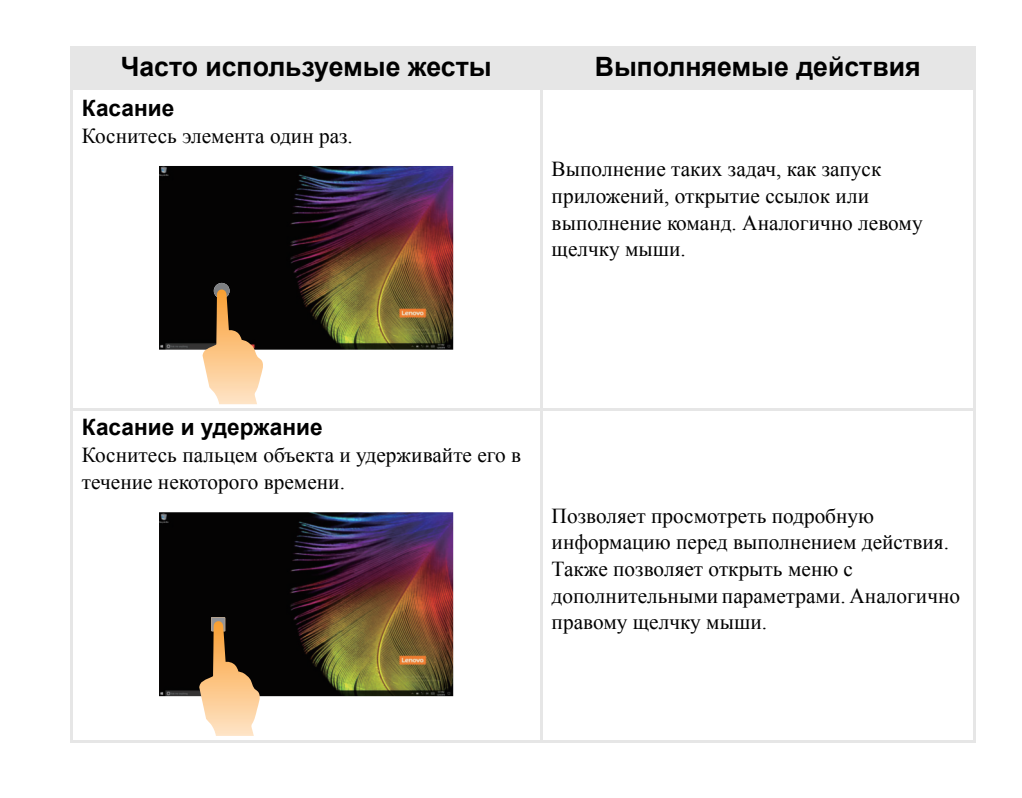

(продолжение)

## **Часто используемые жесты Выполняемые действия**

## **Масштабирование**

Сведите или разведите пальцы, касаясь экрана.

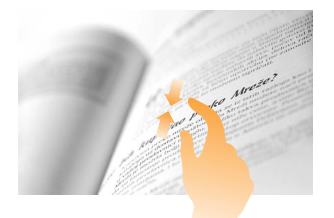

Приближение или удаление при использовании приложений для просмотра, например, изображений или карт. Также применяется для быстрого перемещения в начало или конец списка.

## **Вращение**

Поместите два или более пальцев на объект и поверните руку, не отрывая пальцев от экрана.

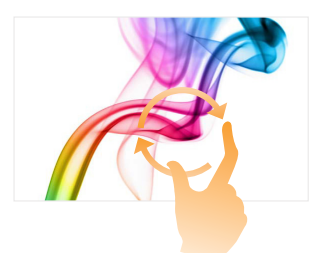

Поворот объекта. (Примечание. Не все объекты можно вращать, это зависит от приложения.)

## **Скользящее движение**

Переместите палец из одной точки в другую, не отрывая от экрана.

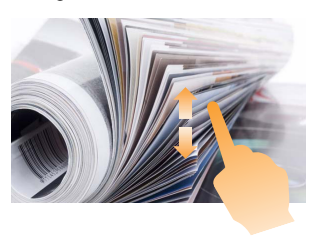

Перемещение по списку или постраничная прокрутка. Может также применяться для перемещения объекта, написания или рисования в определенных приложениях. Аналогично нажатию и удерживанию для перемещения по списку или вращению колесика мыши.

## **Глава 2. Начало использования Windows 10**

(продолжение)

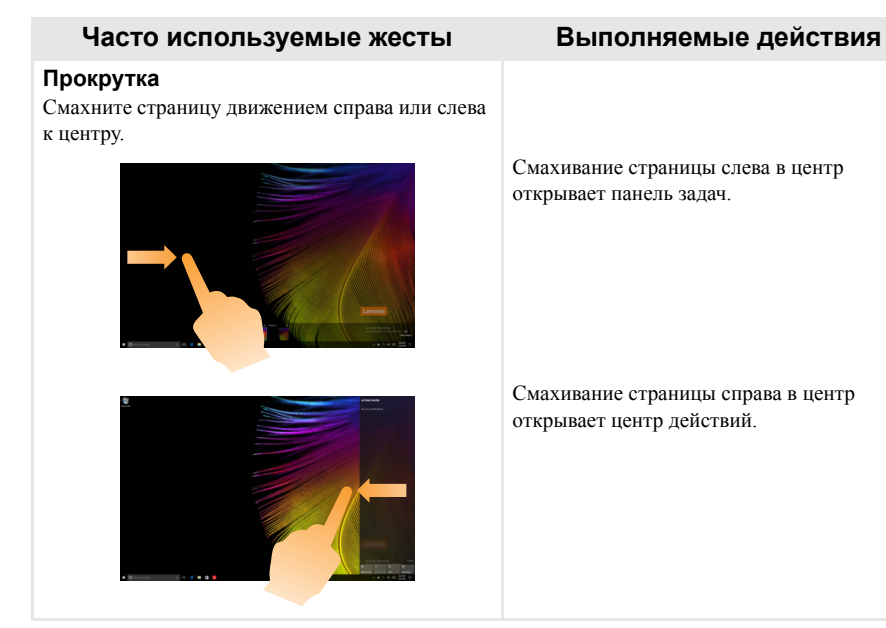

## <span id="page-28-1"></span><span id="page-28-0"></span>Глава 3. Система восстановления

#### $\overline{\phantom{a}}$ Введение

С помошью встроенного средства восстановления Reset this PC (Вернуть компьютер в исходное состояние) пользователи могут восстановить первоначальное состояние операционной системы. При этом сохраняются данные и важные настройки пользователей и им не требуется предварительно создавать резервную копию данных.

В разных меню Windows пользователям доступны следующие функции Reset this PC (Вернуть компьютер в исходное состояние):

## Keep my files (сохранить мои файлы)

Устраняет проблемы программного обеспечения путем повторной установки заводской конфигурации по умолчанию. При этом сохраняются личные файлы и удаляются приложения и настройки.

## Remove everything (Удалить все)

Подготавливает компьютер к утилизации или смене владельца. При этом повторно устанавливается заводская конфигурация по умолчанию и восстанавливается исходное состояние данных и приложений пользователей на момент первого включения компьютера (OOBE - Out-of-Box Experience).

#### a. Использование функции Reset this PC (Вернуть компьютер в исходное состояние)

Функцию Reset this PC (Вернуть компьютер в исходное состояние) можно запустить одним из следующих способов:

- Кнопка питания + кнопка увеличения громкости:
	- Выключите компьютер и подождите не менее пяти секунд.
	- Нажмите и удерживайте кнопку увеличения громкости, затем нажмите кнопку питания, после чего откроется экран Novo Menu.
	- Novo Menu  $\rightarrow$  System Recovery  $\rightarrow$  Troubleshoot (Устранение неполадок)  $\rightarrow$  Reset this PC (Вернуть компьютер в исходное состояние)
- Настройки ПК Windows:
	- Windows PC settings (Настройки ПК Windows)  $\rightarrow$  Update & security (Обновление и безопасность)  $\rightarrow$ **Recovery** (Восстановление)  $\rightarrow$  Reset this PC (Вернуть компьютер в исходное состояние)  $\rightarrow$  выберите Start (Crapr).

Дополнительные инструкции см. в файле "Справка и поддержка Windows" на компьютере.

## При покупке компьютера с ним поставлялась копия Windows. Как определить, что копия Windows предварительно установлена компанией Lenovo?

На внешней стороне упаковки компьютера находится наклейка с информацией о конфигурации компьютера. Посмотрите, что указано в строке напротив OS (OC). Если в строке указано Windows или WIN, копия Windows была предварительно установлена компанией Lenovo.

## Глава 3. Система восстановления

#### Что такое раздел восстановления?

Если на компьютере предварительно установлена любая версия Windows 10, на устройстве хранения данных компьютера находится раздел восстановления. На этом разделе имеется файл образа предварительно установленной операционной системы Windows. В случаях сбоя системы можно использовать систему Lenovo OneKey Recovery или функцию Windows Reset (Сброс Windows) для восстановления заводского состояния операционной системы.

Примечание. Разделу восстановления не назначена буква диска, и к нему невозможно получить доступ в Проводнике Windows.

## Я удалил(а) предварительно установленное программное обеспечение, однако свободного места на лиске не стало намного больше.

Лля копии Windows на вашем компьютере может быть включена технология Compact. На компьютерах с включенной технологией Compact для Windows большинство файлов, которые требуются для предварительно установленного программного обеспечения, устанавливается на раздел восстановления и не удаляется при обычном удалении.

#### Что произойдет, если я попытаюсь удалить или изменить раздел восстановления?

#### **©** Внимание!

• Не удаляйте и не модифицируйте раздел восстановления на компьютере с включенной технологией Compact.

В противном случае восстановление заводского состояния Windows будет невозможно. Windows может не запуститься при удалении раздела восстановления на моделях компьютеров с включенной технологией Compact.

#### Как определить, что для Windows на моем компьютере включена технология Compact?

Обычно технология Compact включена на копиях с обновлением до Windows 10 только на моделях компьютеров, оснащенных SSD (или eMMC). Чтобы проверить компьютер, выполните следующие лействия.

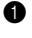

**• Правой кнопкой мыши нажмите кнопку "Пуск" в левом нижнем углу и выберите Disk** Management (Управление дисками).

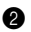

• Откроется окно Disk Management (Управление дисками).

Если раздел Windows имеет маркировку Wim Boot (как показано на рисунке), технология Compact включена лля вашей копии Windows.

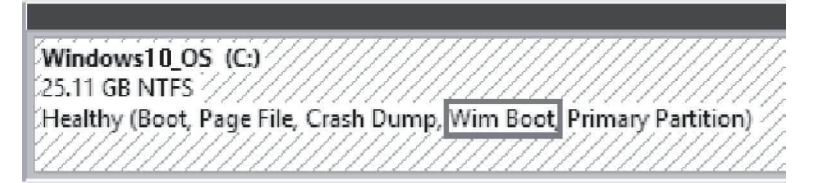

## <span id="page-30-1"></span>**Глава 4. Устранение неполадок**

## <span id="page-30-0"></span>**■■ Часто задаваемые вопросы**

В этом разделе приведены часто задаваемые вопросы по категориям.

## **Поиск информации**

#### **Какие меры предосторожности необходимо соблюдать при работе с компьютером?**

Прочитайте и соблюдайте все меры безопасности, указанные в документе *Руководство по технике безопасности и общей информации* Lenovo.

**Примечание.** Для просмотра документа *Руководство по технике безопасности и общей информации* Lenovo щелкните значок **Companion** (или **Lenovo PC Manager**) на рабочем столе. Его можно также загрузить с веб-сайта службы поддержки Lenovo.

## **Где можно найти технические характеристики компьютера?**

Технические характеристики компьютера указаны в прилагаемых листовках.

#### **Где можно найти информацию о гарантии?**

Подробную информацию о гарантии для данного устройства см. на сайте <support.lenovo.com/warrantystatus>.

## **Драйверы**

#### **Где можно найти драйверы для различных устройств компьютера?**

Последние версии драйверов устройств также можно загрузить на веб-сайте поддержки пользователей Lenovo.

## **Получение справки**

## **Как связаться с центром поддержки пользователей?**

См. «Глава 3. Получение справки и обслуживание» в *Руководствo по технике безопасности и общей информации* Lenovo.

## <span id="page-31-0"></span>**••** Устранение неполадок-

Если вы не нашли здесь свою проблему, см. главу 1. В следующем разделе рассматриваются те проблемы, решение которых не требует более подробного изложения информации, приведенной в главе 1.

## **Проблемы с изображением**

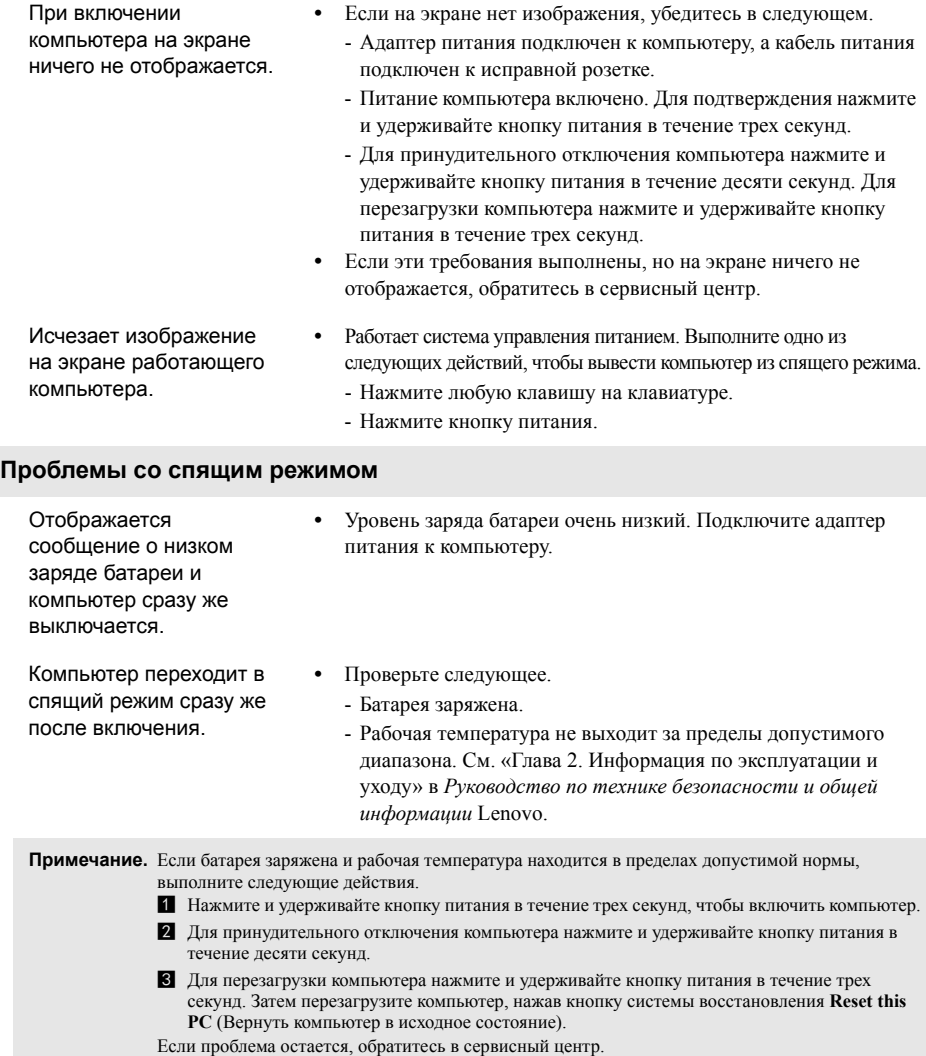

## **Глава 4. Устранение неполадок**

Компьютер не выходит из спящего режима и не работает.

- **•** Если компьютер не выходит из спящего режима, возможно, разряжена батарея.
- **•** Если компьютер находится в спящем режиме, подключите адаптер питания к компьютеру. Затем нажмите кнопку питания.
- **•** Если компьютер выключен, подключите адаптер питания к компьютеру. Затем нажмите кнопку питания, чтобы восстановить работу компьютера.

**Примечание.** Если компьютер не выходит из спящего режима, не реагирует на какие-либо действия и не выключается, выполните принудительное отключение (несохраненные данные могут быть потеряны). Чтобы принудительно отключить компьютер, нажмите и удерживайте кнопку питания в течение десяти секунд или более. Если компьютер не отключается, отсоедините адаптер питания.

## **Проблемы с панелью дисплея**

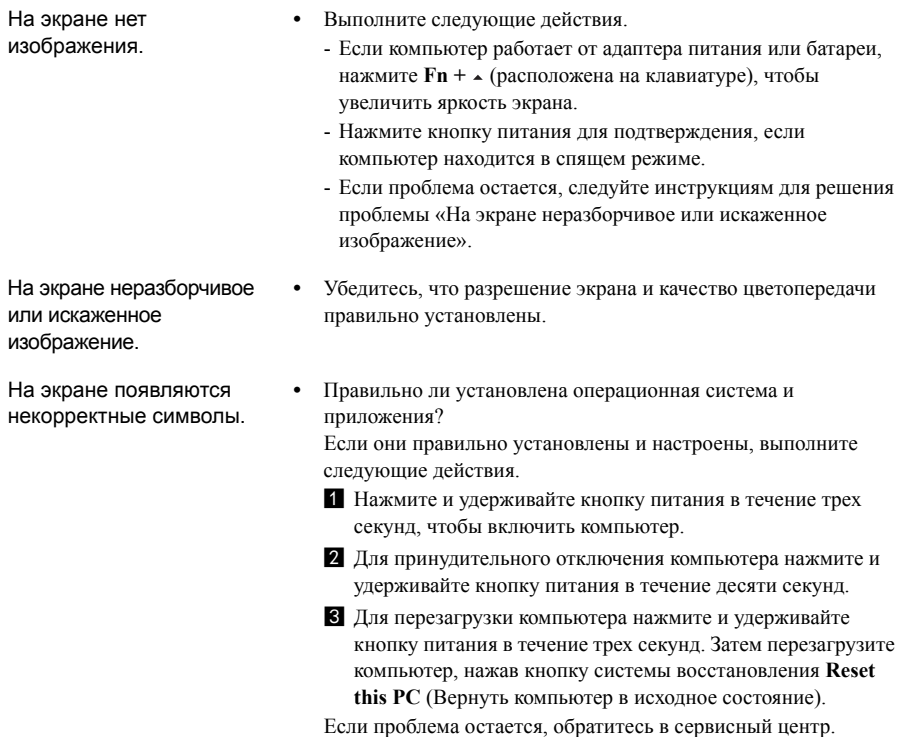

## **Глава 4. Устранение неполадок**

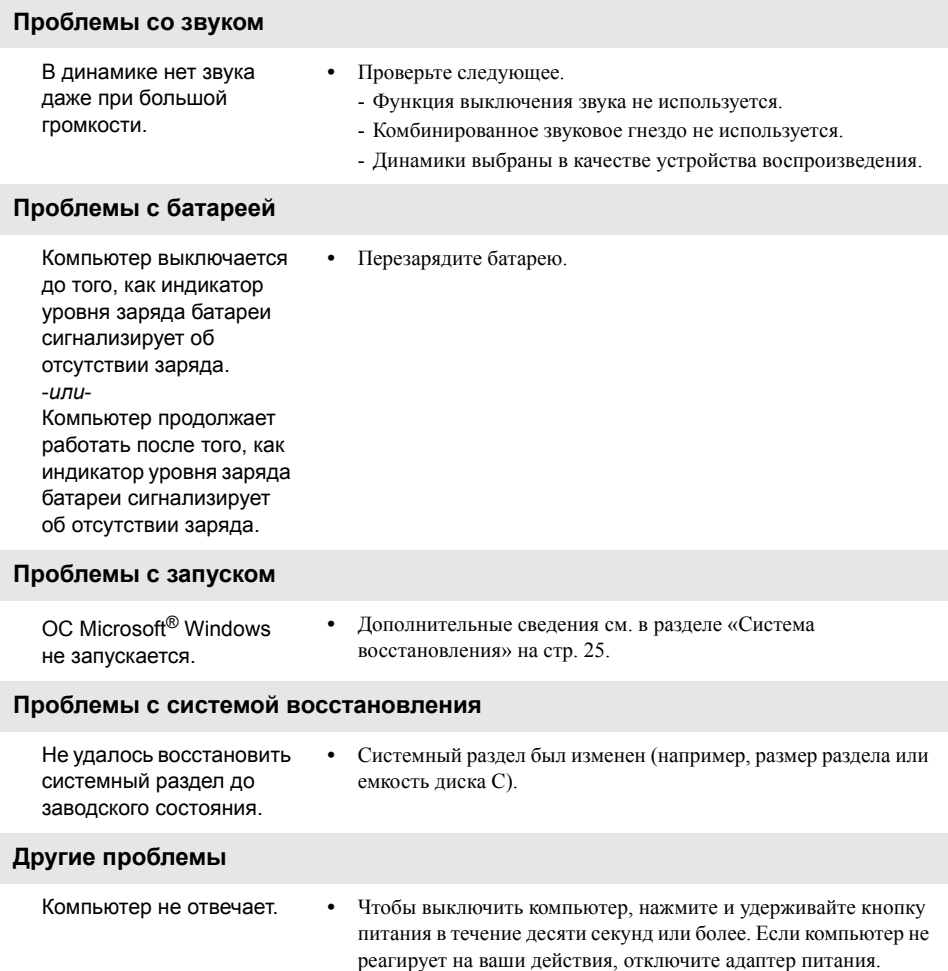

## <span id="page-34-0"></span>**Товарные знаки**

Lenovo является товарным знаком или зарегистрированным товарным знаком компании Lenovo в Российской Федерации и/или других странах.

Microsoft и Windows являются товарными знаками Microsoft Corporation в США и/или других странах.

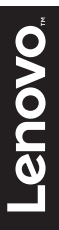

ru-RU<br>Rev. PB02